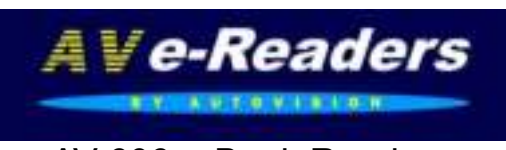

AV-606 e-Book Reader

Met 6 inch e-ink Pearl Display. Gebruiksaanwijzing

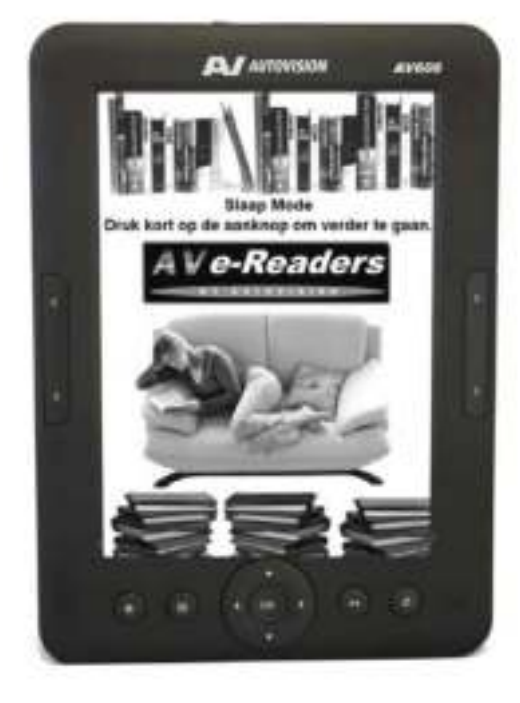

## **INHOUD**

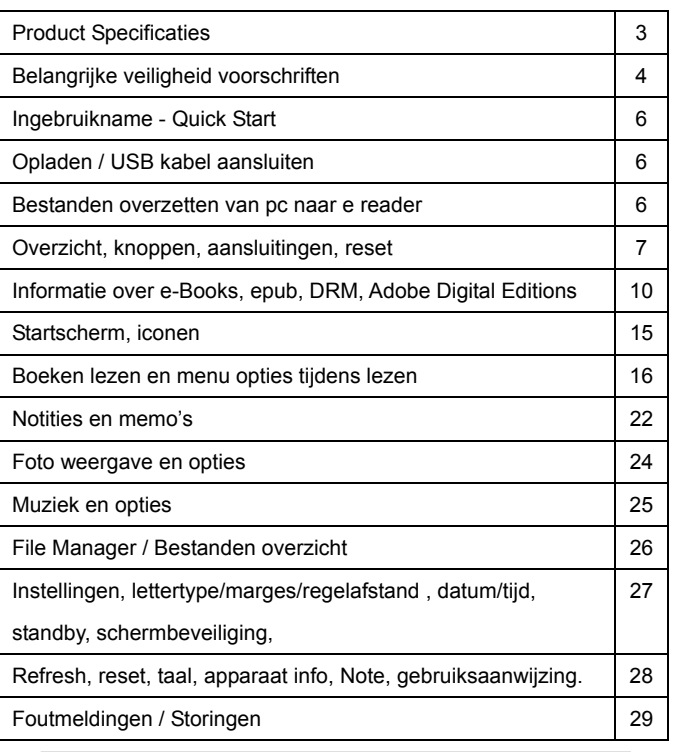

Uitvoering, wijzigingen, zetfouten onder voorbehoud AV G\$ © 2012 V-02 Exclusive AV-Audio© products / www.autovision.nl

Pag. 2. AV-606 V02

#### **Introductie**

Dank u voor aanschaf van deze e-Book Reader. Deze handleiding bevat belangrijke veiligheidsinformatie en bedieningsinstructies, dus gelieve deze instructies zorgvuldig door te lezen voordat u de e-Book Reader in gebruik neemt en bewaar het voor toekomstige referentie.

### **Product Specificaties**

- Artikel: AV-606 eReader Artikel nr. 402982 / EAN 8715465001289
- Display: 6 inch Electronic Paper Pearl Screen Display 4:3
- Resolutie: 600x800 pixels (16 bit Grijstinten)
- Processor: Rockchip 2818 600MHz● DDR 2 Intern: 4 GB
- Accu: 1500mAh/3.7V Li-Polymer accu, tot 10.000 pagina refreshes
- Eboek Adobe DRM EPUB,PDF,TXT,HTML, DJVU,FB2,MOBI,PDB
- 20 Letter groottes, instelbaar regelafstand, marges lettertypes
- Office: doc, docx, xls, xlsl ppt, pptx Comic : zip,rar, 7zip,

jpg,bmp,png,gif. Tekst to speech voor Engels talige bestanden.

- Ondersteund Audio formaat: WAV, MWA, OGC,MP3
- Ondersteund afbeelding formaten: JPEG, PNG, GIF, BMP
- Uitbreidbaar geheugen: SD (HC) micro Card max 32 GB
- OSD talen: Nederlands, Engels, Frans, Duits, Italiaans,Spaans,Pools
- Afmetingen: 174(l) x126 (w) x 8 (h) mm / Gewicht: 220 g
- Compatible: Windows 7, Vista ,XP, Mac OS 10
- Opties: USB/220v lader: Artikel nr. 402981 / EAN 8715465001265
- Lederen omslag: Artikel nr. 402983

Pag. 3. AV-606 V02

## **Belangrijke veiligheid voorschriften**

Volg altijd deze veiligheidsmaatregelen bij het gebruik van uw toestel. Dit vermindert het risico van schade aan het product en persoonlijk letsel.

- Het apparaat niet demonteren, repareren of aanpassen. Laat onderhoud over aan gekwalificeerd personeel. Garantie vervalt indien niet gekwalificeerd personeel aan het apparaat werkt.
- Stel het apparaat niet bloot aan vuur om ontploffing te voorkomen, het apparaat heeft een ingebouwde accu.
- y Raak het apparaat niet aan met blote handen indien de ingebouwde accu mocht lekken. In dit geval contact opnemen met het servicecentrum voor hulp, omdat de vloeistof aanwezig blijft in het apparaat. Als uw lichaam of kleding in contact is geweest met de accu vloeistof, was dit dan grondig met water. Als u wat van de vloeistof in uw ogen krijgt, wrijf dan niet uw ogen, maar was ze onmiddellijk met schoon water en raadpleeg een arts
- Houdt het apparaat weg van direct zonlicht en andere warmte bronnen. Nominale bedrijfstemperatuur is 0-40 graden.
- Het apparaat niet blootstellen aan regen of vocht.
- Gebruikt het apparaat niet in een relatief droge omgeving om statische elektriciteit te voorkomen.
- Het apparaat nooit aan schokken blootstellen, zoals laten vallen of op/in de buurt van een magneet plaatsen.
- Zorg altijd dat de bekabeling van bv USB of netvoeding op een veilige manier geplaatst is.
- Koppel de USB kabel af van de PC indien het apparaat langere tijd niet gebruikt wordt.
- Het uitgeschakelde apparaat met een droge schone doek reinigen. Gebruik geen vloeibare schoonmaakmiddelen.
- Maak altijd een Back Up van uw data. Wij zijn niet

Pag. 4. AV-606 V02

verantwoordelijk voor het data verlies door verkeerd gebruik, na reparatie of andere oorzaken.

- Het e-ink scherm niet blootstellen aan druk van buitenaf, het scherm kan hierdoor barsten
- Indien de reader de micro sd kaart niet herkent
- Zorg dat de accu niet volledig ontladen wordt, dit kan de capaciteit drastisch verminderen, of de accu onherstelbaar beschadigen.
- y De garantie termijn op fabrieksfouten is 24 maanden, accu 6 maanden, met overleg van aankoopbon.

#### **Voorzorgsmaatregelen als U van een oortelefoon gebruik maakt.**

- y Gebruik een oortelefoon niet tijdens het besturen van een voertuig of bv rijden op een fiets. Het is niet alleen gevaarlijk, maar ook tegen de wet. En om gevaarlijke situaties of een ongeval te voorkomen, niet het volume van een oortelefoon te hoog instellen tijdens het lopen.
- Het is niet aan te raden dat u een oortelefoon gebruikt op een hoog volume voor een langere tijd, omdat dit kan leiden tot gehoorschade!

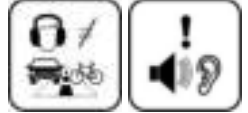

### **INHOUD PAKKET**

e-Reader

USB kabel

Lederen omslag

 Pag. 5. AV-606 V02 Handleiding

## **Ingebruikname - Quick Start**

Laad de ereader EERST volledig op, dit wordt op het scherm

aangegeven: OPLADEN VOLTOOID. (Accu indicator rechtsboven)

- 1. Schakel de pc aan voordat u begint.
- 2. Druk ca 6 sec op de aan/uit toets, de reader schakelt aan.
- 3. Sluit de bijgeleverde USB kabel aan op de mini USB stekker van de e-Book reader en de andere kant aan op een vrije USB aansluiting van uw PC.
- 4. Selecteer OK op de vraag " wilt u de ereader met de pc verbinden"
- 4b Of Annuleren als u alleen wilt opladen
- 5. Op de PC verschijnt er een "verwisselbare schijf \*" in "Mijn Computer". \* meerdere indien Micro sd kaart is geplaatst
- 6. Open de Windows "verkenner" of "Mijn computer". "verwisselbare schijf" wordt getoond..
- 7. Sleep en kopieer de bestanden\*\* van uw PC naar het apparaat (verwisselbare schijf AV 606 ereader).
- 8. **LET OP** de juiste bestanden in de juiste map, zie pag.26

### **Na het overzetten van bestanden, koppelt u de ereader als volgt af**

- 1 Klik op het " icoon onder in de taakbalk. (Hardware veilig verwijderen)
- 2 Klik op het bericht "USB apparaat voor massaopslag station (X) veilig verwijderen". (X = afhankelijk van benaming)
- 3 Indien het bericht "Hardware kan veilig worden verwijderd" ziet, kunt u de e-Reader afkoppelen van uw PC.

## **\*\* Voor gekochte e boeken zie pagina 10**

Pag. 6. AV-606 V02

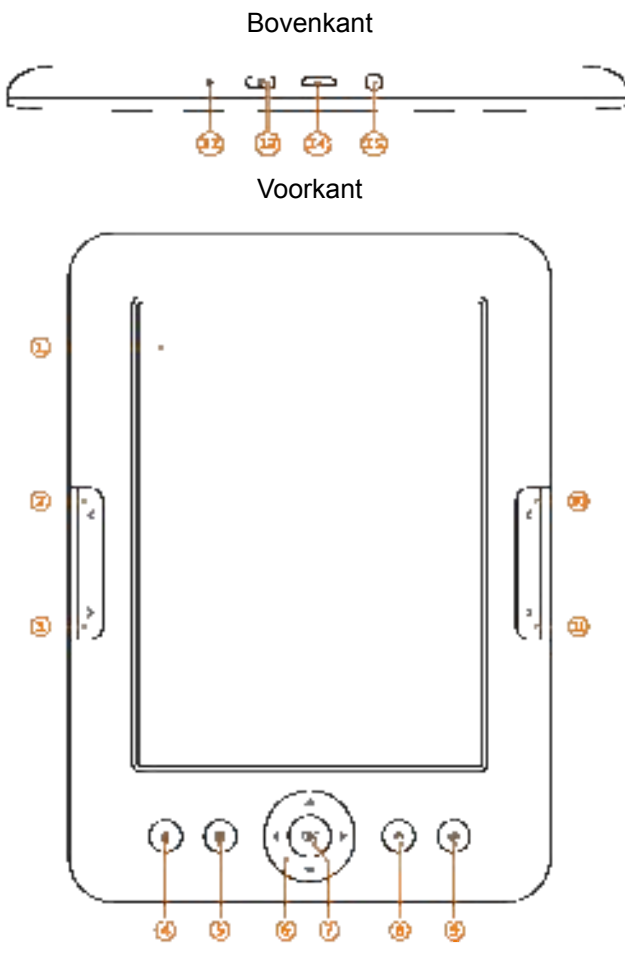

Pag. 7. AV-606 V02

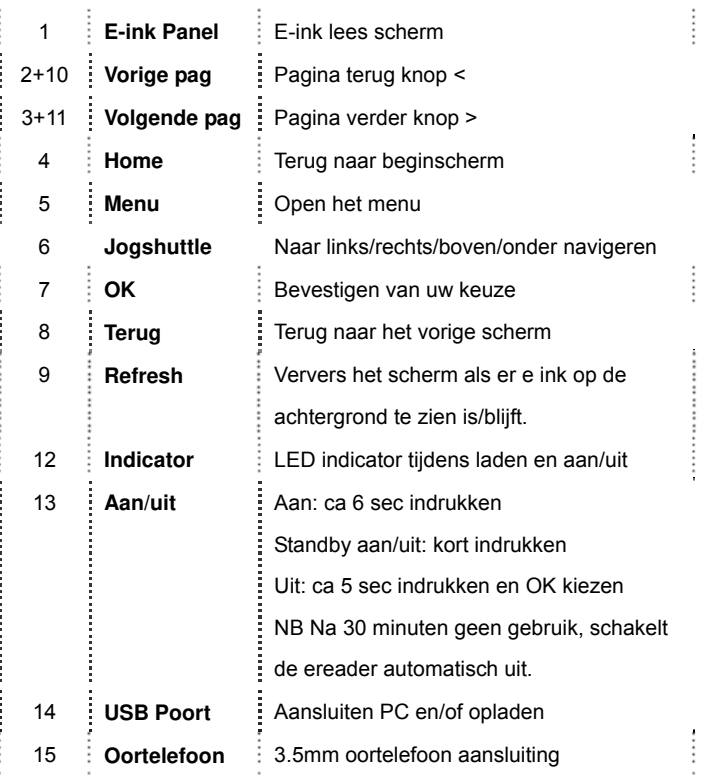

Pag. 8. AV-606 V02

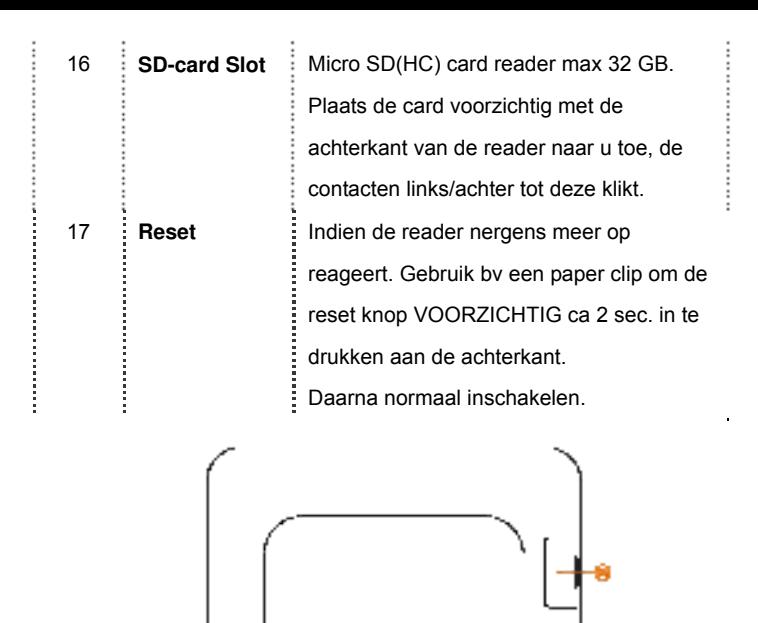

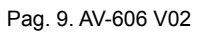

17 Reset

#### **BELANGRIJKE NOOT OVER e-Books:**

e-Boeken in ePub formaat, zijn beveiligd met **DRM** (Digital Rights Management) Om digitale e-Boeken te downloaden en lezen op uw ereader, ePub formaat, heeft u het programma **"Adobe Digital Editions" (ADE)** nodig.

Dit kunt u vinden op internet via deze link:

http://www.adobe.com/nl/products/digitaleditions/help/

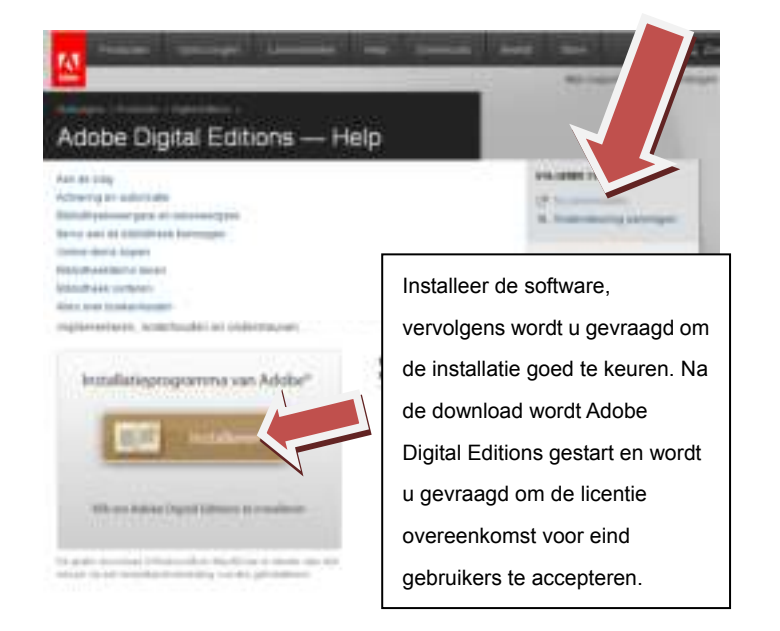

Pag. 10. AV-606 V02

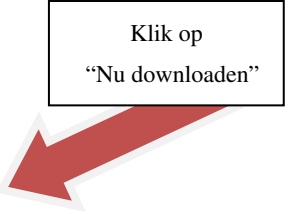

#### Activering en autorisatie

Na de installatie wordt u in de wizard Setup Assistant gevraagd om Adobe Digital Editions te activeren (tijdens dit proces moet u online zijn en verbinding met internet). Tijdens de activering hebt de keuze om uw computer te autoriseren met een Adobe-id. Als u nog geen Adobe-id hebt, kunt u deze gratis maken. Dit staat onder in het scherm waar u uw e email adres en wacht woord in zou moeten vullen.

Met de Adobe-id kunt u items die met DRM (Digital Rights Management) zijn beveiligd, tussen meerdere computers of apparaten overbrengen en terugzetten na verlies van gegevens of herinstallatie van het systeem. Adobe raadt u nadrukkelijk aan om uw computer bij de oorspronkelijke

activering te autoriseren, zodat uw digitale inhoud is beveiligd. Als u uw computer later wilt autoriseren, kiest u Bibliotheek > Computer Autoriseren.

Na de activering worden alle boeken, tijdschriften of overige documenten die u eerder met de Adobe Acrobat®- of Reader®-software hebt gekocht, naar Adobe Digital Editions gemigreerd.

Pag. 11. AV-606 V02

Nu sluit u de E reader aan op de pc

En in het programma Adobe digital Editions verschijnt aan de linker kant de ereader in het rijtje. Kan de naam hebben AV-Ebook of AV-eReader

U wordt gevraagd het apparaat (de ereader) te autoriseren, bevestig

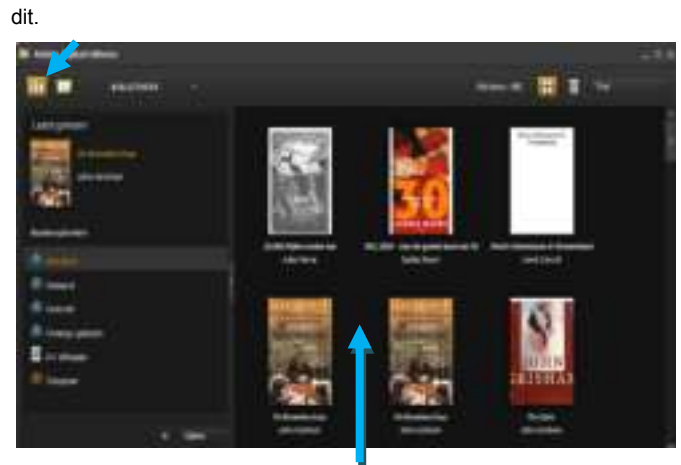

Indien u een digitaal boek heeft aangeschaft, bv op bol.com, en gedownload heeft naar uw pc, kunt u dit bestand daarna slepen in het programma ADE onder de map "gekocht" of "alle items" **AAN DE RECHTERKANT.** 

Pag. 12. AV-606 V02

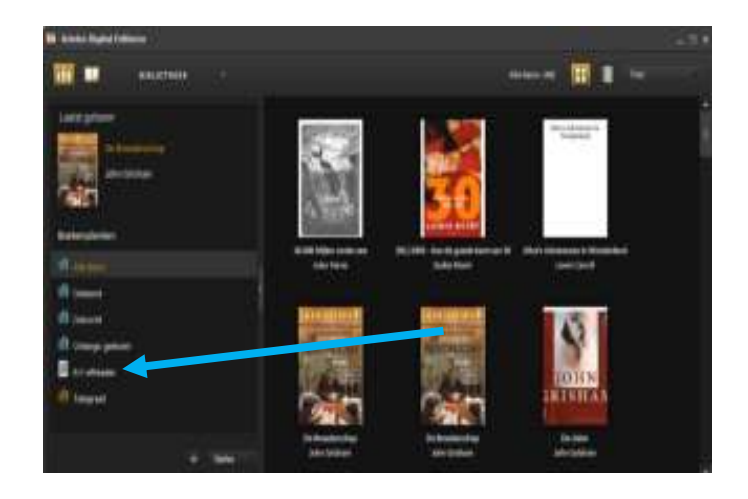

Vervolgens sleept u het boek van de **rechter kant** naar de **linker kant in uw e reader** als deze aangesloten is via de USB. U koppelt de ereader los van de pc, op de ereader wordt de bibliotheek bijgewerkt,(met veel boeken kan dit enige tijd in beslag nemen) u kunt nu het boek op de ereader openen.

Als u tijdens het slepen meldingen krijgt van bv "**Geen machtiging om document hierheen te kopiëren**" of het boek komt niet op de reader of is niet te lezen (openen).

Pag. 13. AV-606 V02

Is er iets mis gegaan met de autorisatie van ADE met de Adobe ID of van de reader met de PC Of er is tussentijds van pc of reader gewisseld. U kunt het volgende proberen; (reader afgekoppeld)

In het **Adobe Digital Editions programma**, de toetsen Ctrl Shift en E tegelijkertijd indrukken, Autorisatie wissen.

De reader en ADE opnieuw opstarten, en de reader weer aansluiten. Er wordt weer gevraagd om het apparaat te autoriseren, bevestig dit. U kunt nu de gedownloade boeken opnieuw in ADE slepen, en vandaar naar de ereader.

## **Andere eboek bestanden, foto's, muziek.**

**Boeken NIET gekocht met DRM** kunt u gewoon naar de reader slepen via de verkenner van uw PC. Plaats deze in de map **DOCUMENTS MUZIEK** bestanden sleept u in de map **MUSIC FOTO / AFBEELDING** bestanden sleept u in de map **PICTURES** 

Pag. 14. AV-606 V02

## **Startscherm**

## **Laatst gelezen**

**Iconen:** Recent, Boeken, Foto's, Muziek, File Manager, Instellingen,

Note pad, Gebruiksaanwijzing

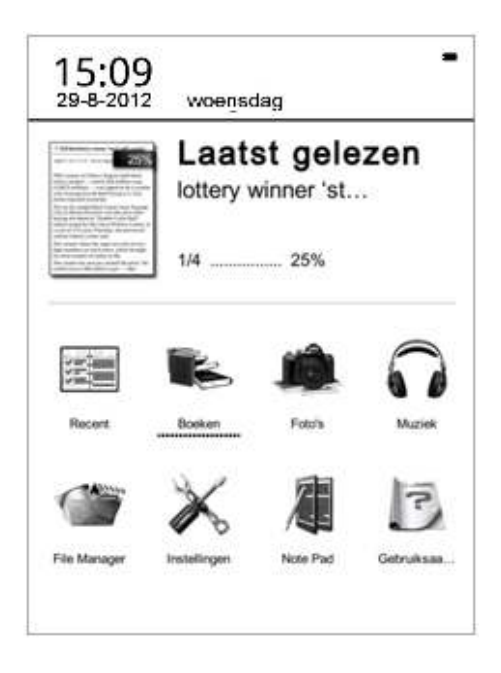

• Accu indicator rechtsboven. In het scherm

Pag. 15. AV-606 V02

## ◆**Laatst gelezen**

Het meest recent gelezen boek staat boven aan het start scherm en u kunt direct het boek kiezen en verder lezen war u gebleven bent.

## ◆**Recent**

U gaat naar een overzicht van de laatst gelezen boeken en deze kunt u direct kiezen en verder lezen waar u gebleven was.

**MENU Functies, M Knop**. (kunnen verschillen van item)

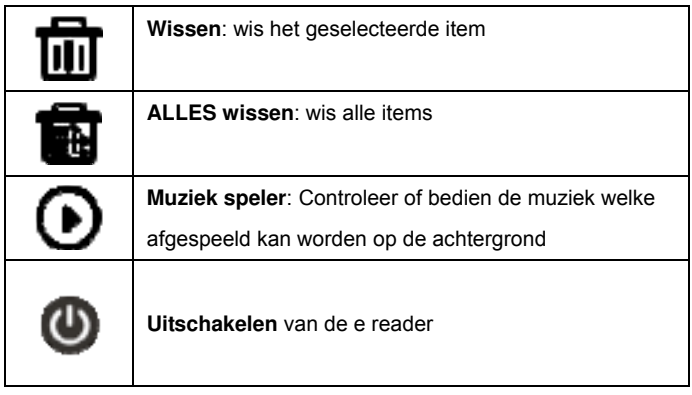

Pag. 16. AV-606 V02

## ◆**Boeken**

Hier worden de boeken weergegeven welke in het interne geheugen staan en op de eventuele micro SD kaart. indien de boek indeling het ondersteunt zal ook de boekkaft zichtbaar zijn.

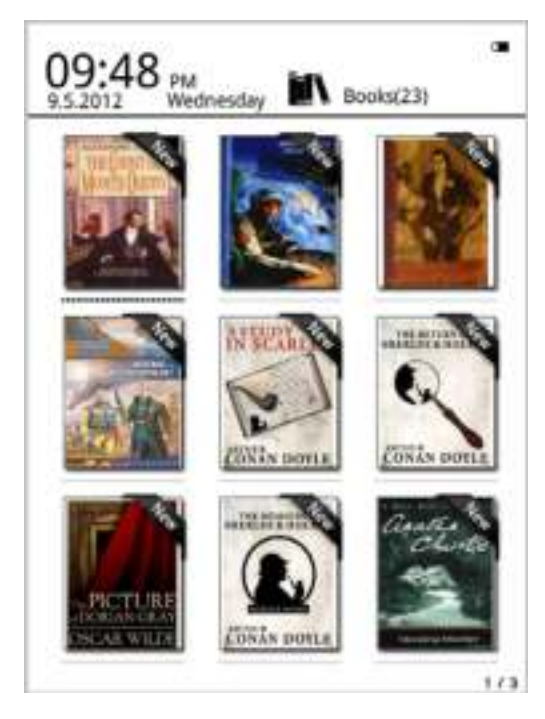

**Noot**: Kaftformaten ondersteunt FB2、PDF、EPUB. Andere formaten worden momenteel niet ondersteunt.

Pag. 17. AV-606 V02

# **Menu Functies onder het menu "Boeken"**

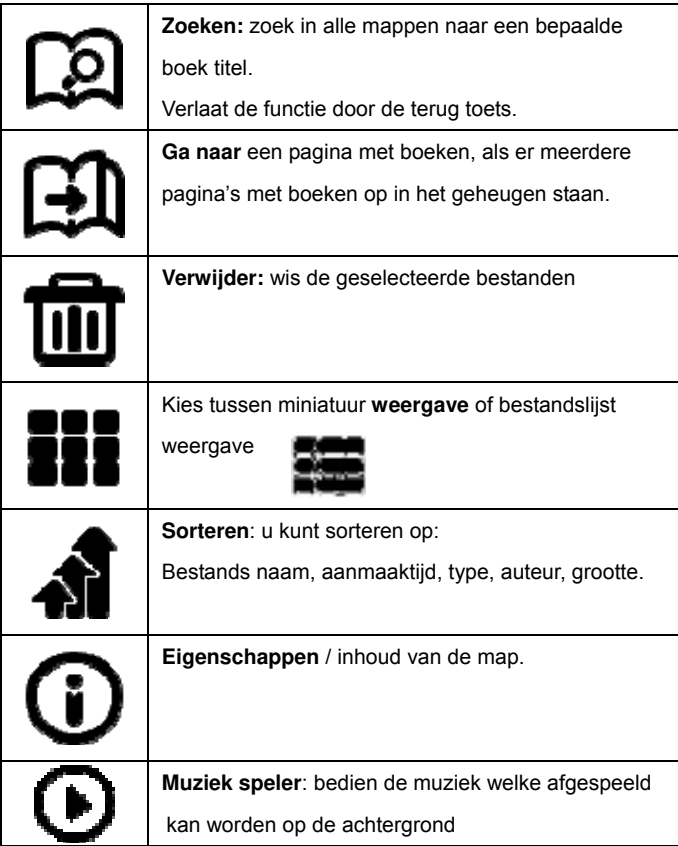

Pag. 18. AV-606 V02

## **Lezen**

De reader ondersteunt de volgende formats: TXT、EPUB、PDF、FB2、

HTML、HTM、PDB、RTF、MOBI、DJVU、DJV、CHM、RAR、ZIP、

DOC

Lees venster:

it see fest daty in have done so had I not been harred by a pastine dubition from his own lips, which was only withdre **IV MANN** the third of last system.

It can be imagined that any alone intimacy with therback Holders had interested me deeply in crime, and that after his disappointment. I never failed to read with case the various problems which came before the public, and I even attempted more than once for any own private satisfaction to employ his mathods in their solution, though with indifferent masses. There test mote. Inverter, which appealed to me like this tragedy of Royald Advis As I read the evidence at the import. which lod up Bounded Adon: An I must the evidence of the respects, which foll up to a version of the<br>diffused angular squared units provide or persons on the solution<br>was a michaeover. I multional most chardly than I had ever done the first criminal agent in Europe. All day as I draws upon my round<br>I harmel over the care in any mand, and fixed on explanation which appeared to metels adapted. At the risk of white princ-

with approximate the facts as they were harmont to the contract of the facts as they were harmont is the public at the conclusions of the import.<br>The facts as they were harmont is public at the conclusions of the import.<br> Converse assets the catalog to an account of the specifies the specifies for catalog and due the specifies that the specifies and the specifies and the specifies of the heat source, the specifies and the post of the specif

Het lees scherm toont de voortgang van het lezen, het totaal aantal bladzijden en de huidige bladzijde. Deze informatie wordt opgeslagen bij het afsluiten van het boek. Gebruik de blader toetsen (2/10 , 3/11) om de bladzijden om te slaan.

**Noot:** Pagina nrs kunnen soms niet direct getoond worden na het openen van het boek, wacht dan even tot de berekening voltooid is.

Pag. 19. AV-606 V02

# **Menu Functies tijdens het lezen:**

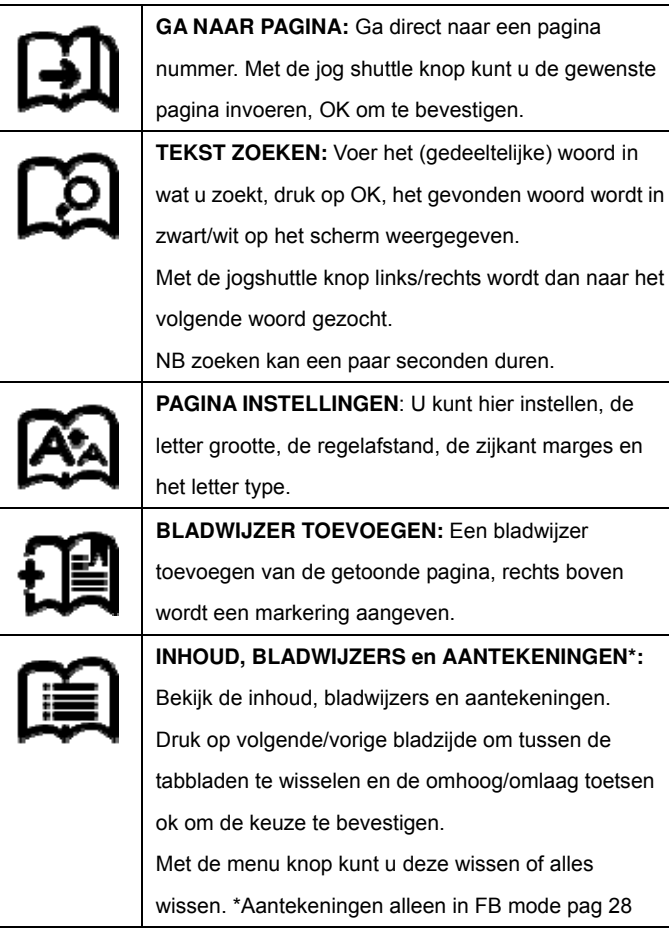

Pag. 20. AV-606 V02

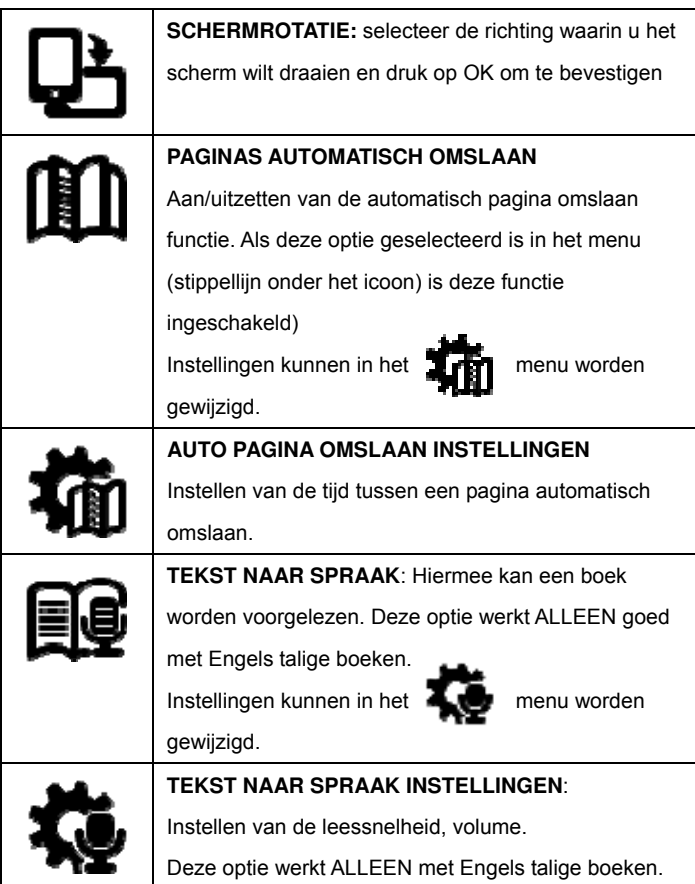

Pag. 21. AV-606 V02

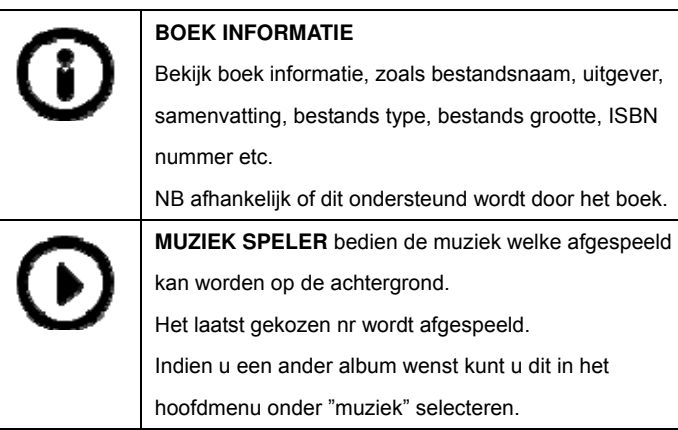

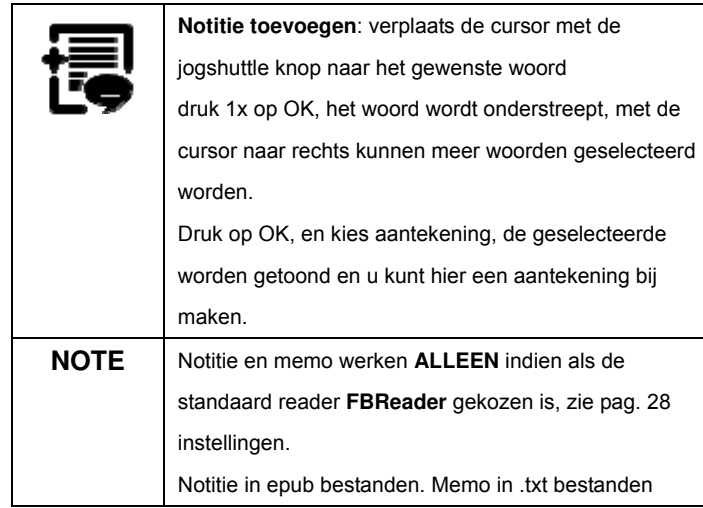

Pag. 22. AV-606 V02

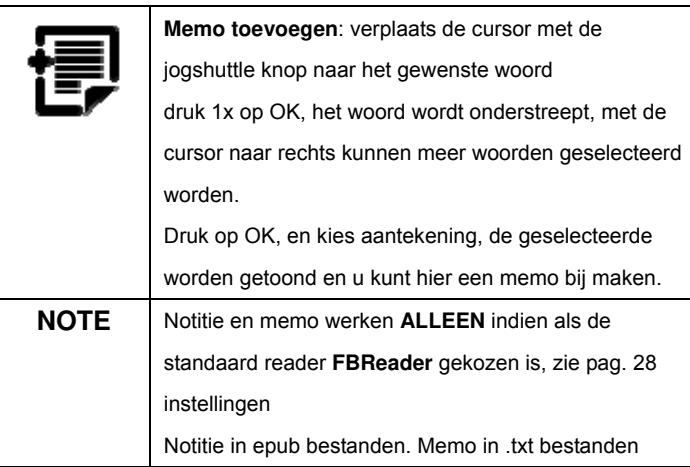

Pag. 23. AV-606 V02

## ◆ **FOTO'S / AFBEELDINGEN**

De AV 606 ondersteunt de volgende afbeelding formaten**:** 

JPG、BMP、TIF、PNG、GIF

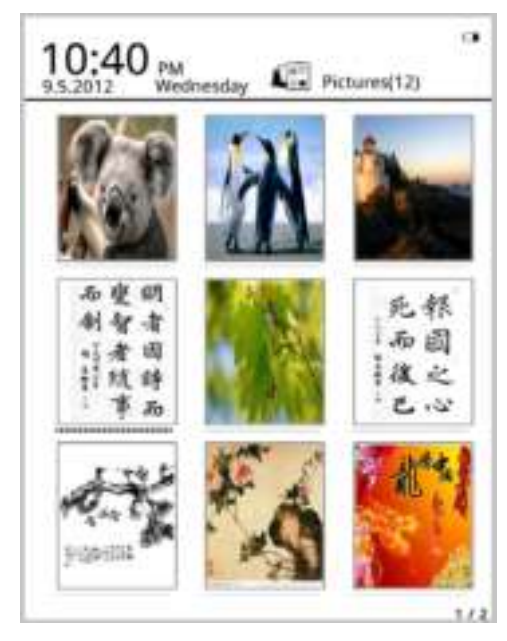

"Foto's" toont foto's en mappen bewaard op de reader of op de micro sd kaart. Met de menu knop kunt u zoeken, wissen etc.

Pag. 24. AV-606 V02

## ◆**MUZIEK**

De AV 606 ondersteunt de volgende muziek formaten**:** 

WAV、WMA、OGG、MP3

## **Muziek speler scherm**

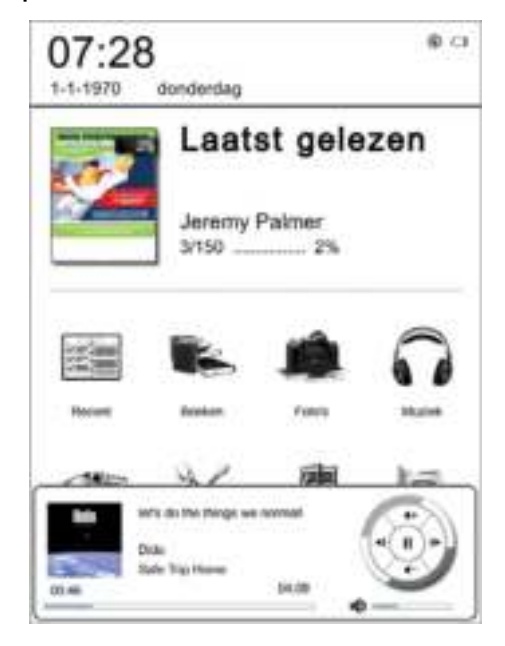

 Pag. 25. AV-606 V02 "Muziek" toont muziek bestanden en mappen bewaard op de reader of op de micro sd kaart. Kies en open de muziek welke u wilt afspelen. De muziekspeler kan tijdens lezen met de menu knop worden geopend

#### **Muziek speler functies:**

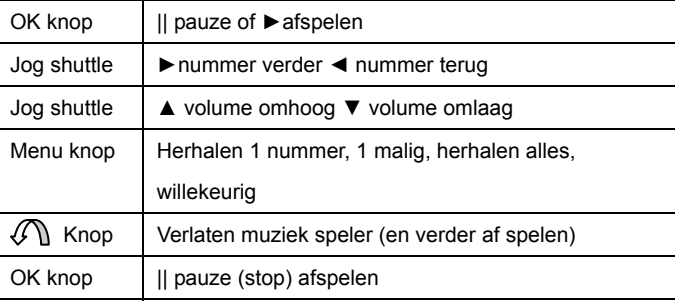

De muziek speler display toont, namen van het nummer, artiest, album etc. afhankelijk van het bestand.

## ◆**FILE MANAGER**

Bekijk de bestanden op de reader of de eventuele Micro SD kaart. Digital Editions, Documents, Memo, Music, Pictures. Indien deze mappen niet op de reader staan kunt u deze mappen handmatig maken, of de reader resetten**. De juiste bestandstypes dienen in de juiste map te worden geplaatst om te worden getoond onder de iconen in het hoofdscherm.** 

Documents: Alle boeken

Music: Muziek bestanden

Pictures: Foto's, afbeelding bestanden

Memo: memo's worden hier opgeslagen, kunnen bewerkt worden

Pag. 26. AV-606 V02

## **1**、**LETTER TYPES**

Er kan gekozen worden uit vijf lettertypes.

## **2**、**DATUM EN TIJD**

Instellen van de datum en tijd, gebruik de jog shuttle knop om in te stellen en de terug toets om te bevestigen. 12 of 24 uurs klok kan ook gekozen worden.

## **3**、**STANDBY TIJD INSTELLINGEN**

Kies de standbytijd ,de reader gat in slaap mode indien deze niet bedient wordt, in stappen tussen 3 min –20 minuten. NB de reader schakelt volledig uit na 30 minuten geen gebruik.

#### **4**、**SCHERMBEVEILIGING**

Kies hier de afbeelding(en) welke getoond worden in de standby mode. Het kiezen van de gewenste foto: de foto openen-> menu knop-> screensaver instellen. Indien meerdere foto's gekozen, worden deze afwisselend getoond.

Pag. 27. AV-606 V02

## **5**、**VOORKEUREN**

Adobe Reader (DRM of FBReader (Free ebook reader) Refreshments (pagina e-ink verversingen) BLWS snelle refresh mode, na 5<sup>e</sup> pagina\*

LOCAL na elke 5<sup>e</sup> pagina\* wordt scherm geheel gerefreshed

FULL het hele boek wordt gerefreshed bij elke pagina omslaan

\* Kan ingesteld worden

**Fabrieks instellingen herstellen**, (rechts onder op het scherm) Let op: de instellingen worden gewist en terug gezet naar begin instellingen, de ereader start daarna opnieuw op.

**6**、**TAAL INSTELLINGEN** 

U kunt hier de taal wijzigen.

**7**、**OVER APPARAAT**

Informatie over, software, serie nummer etc

**9**、**GEBRUIKSAANWIJZING** 

Lees de gebruiksaanwijzing van de AV e reader.

#### ◆**NOTE PAD**

Het maken/bekijken van notities/memo's

## ◆**GEBRUIKSAANWIJZING**

Lees de gebruiksaanwijzing van de AV e reader.

Pag. 28. AV-606 V02

## **Foutmeldingen / storingen**

Bij problemen, raadpleeg dan eerst onderstaande lijst voordat u contact opneemt met uw leverancier, of kijk op www.autovision.nl onder "service" voor het laatste nieuws.

## **Kan het apparaat niet aanzetten / uitzetten**

- **Ook als er nog een afbeelding te zien is / vastgelopen lijkt** • Accu leeg? Sluit het apparaat aan op de PC of optionele voeding.
	- Druk dan de reset toets aan de achterkant kort in, zie pag 9.

#### **Bestanden kunnen niet worden gedownload naar ereader**

- Correcte mode? Oplaad of data mode, zie pag. 6.
- Wordt de e-Book reader herkent op de PC in de verkenner?
- Koppel de e-Book reader van de PC af, wacht even en koppel weer aan.
- Controleer de USB kabel, probeer andere USB poort.

#### **Woorden niet leesbaar op display /-Ink op pagina achter grond te zien**

- Pas de lettergrootte aan.
- Druk op de verversknop (rechts onder)

### **De knoppen reageren niet / apparaat schakelt niet uit**

- Houdt de uitknop enkele seconden ingedrukt totdat de eReader uitschakelt.
- Druk op de reset knop om het apparaat opnieuw in te stellen, zie pag. 9.

#### **Vlekken, streep, barst in scherm**

• Apparaat is gevallen of door druk van buitenaf defect geraakt, dit valt niet onder garantie.

Pag. 29. AV-606 V02

#### **Een e-Book is niet te lezen / downloaden / kopiëren van PC naar de e Reader**

- Zie pagina 10, DRM, apparaat autoriseren.
	- Juiste e-Boek formaat? Zie pag.3 specificaties.
- Geen DRM boek? In de map Documents geplaatst?
	- De micro sd kaart wordt niet herkent: als FAT formatteren

#### **Boeken, Afbeeldingen, muziek bestanden zijn niet te vinden**

• In de juiste mappen op de ereader geplaatst? Pictures, Music,Documents zie pag.23.

#### **De bladzijden worden steeds omgeslagen**

• De "auto pagina omslaan functie" staat aan, zie pag. 21

#### **De micro sd kaart wordt niet herkend**

- Niet groter dan 32GB
- Kaart juist geplaatst? Moet lichte klik te horen zijn
- Verwijder kaart, wacht even en plaats kaart opnieuw
- De kaart dient als FAT geformatteerd te worden

#### **Het opladen gaat langzaam/moeizaam, accu gaat niet lang mee**

- Wordt de reader opgeladen door een USB 220v lader? welke capaciteit heeft deze? Uitgangsspanning moet minimaal 5Volt 1Ampere zijn. De accu gaat ongeveer 10.000 refreshments mee. dit houdt in, de pagina omslag en/of de tussentijdse verversingen zie pag 28
- Om de accu optimaal te gebruiken: De reader gebruiken tot de melding"Accu laag"" verschijnt dan de reader 1 nacht aan de lading laten. Deze cyclus 2x herhalen Het is raadzaam de reader niet constant aan de lader te laten, of steeds weer op te laden als het apparaat maar kort gebruikt is.

Pag. 30. AV-606 V02

**WEEE** (Waste Electrical and Electronic Equipment Directive) **AEEA** (Richtlijn voor Afval van Elektrische en Elektronische Apparaten) Bedenkt u zich dat uw apparaat als consumenten

 elektronica onderworpen is aan de Europese richtlijn 2002/96/EC ter vermindering van elektronisch afval. Daarom mag u uw apparaat niet met het huisvuil wegdoen. Informatie over het verwijderen van oude apparaten krijgt u bij uw gemeenteadministratie, de reinigingsdienst en de zaak waar u dit product heeft gekocht. U kunt uw apparaat kosteloos bij een gemeentelijke inzamelpunt afgeven. Door oude apparaten volgens de voorschriften te verwijderen verhindert u schade aan het milieu en loopt u geen risico voor uw gezondheid. Bedenkt u zich dat u als eindverbruiker verplicht bent batterijen af te geven bij een verkoper of bij een door de publiekrechtelijk verantwoordelijke instantie voor afvalverwijdering ingesteld teruggavenpunt. **Batterij bij het afval doen** 

Controleer de plaatselijke verordeningen omtrent het verwerken van batterijen of neem contact op met uw gemeente of uw afvalverwerkingsbedrijf of met de winkel waar u het product heeft gekocht. De batterijen mogen nooit bij het normale afval worden aangeboden. Gebruik een batterijverwerkingsinstantie in uw omgeving of gemeenschap als deze er is.

Pag. 31. AV-606 V02

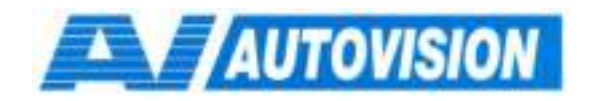

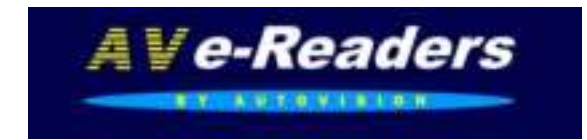

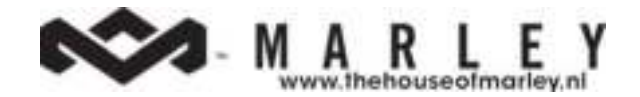

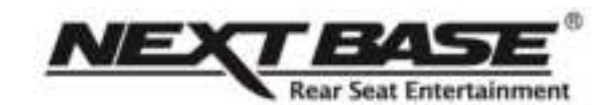

Uitvoering, wijzigingen, zetfouten onder voorbehoud AV G\$ © 2012 V-02 AV e-Book® is a registered Trade Mark from Autovision BV Exclusive AV-Audio© products / www.autovision.nl

Pag. 32. AV-606 V02